# **Ipe – Extensible Drawing Editor**

# Why use Ipe?

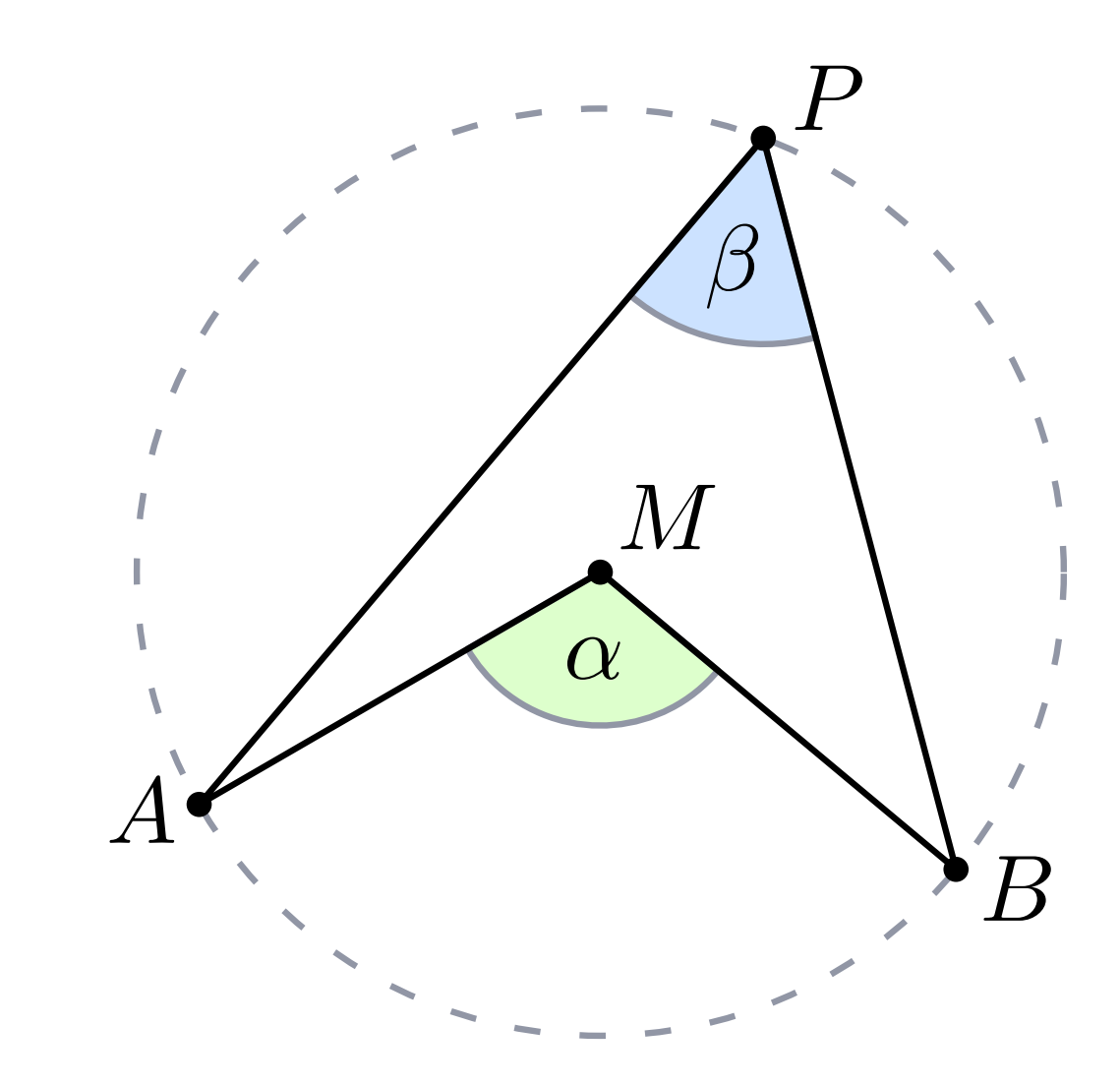

tool for drawing vector graphics

# Why use Ipe?

 $WYSIWYG$  and  $M$ designed for scientific publications ᡌᡏ<sub>E</sub>X integration<br>WYSIWYG<br>supports presentations (including this one)  $\Pi$ EX integration tool for drawing vector graphics<br>designed for scientific publicatic<br>KT<sub>E</sub>X integration<br>WYSIWYG<br>supports presentations (includir<br>lots of features + extendable

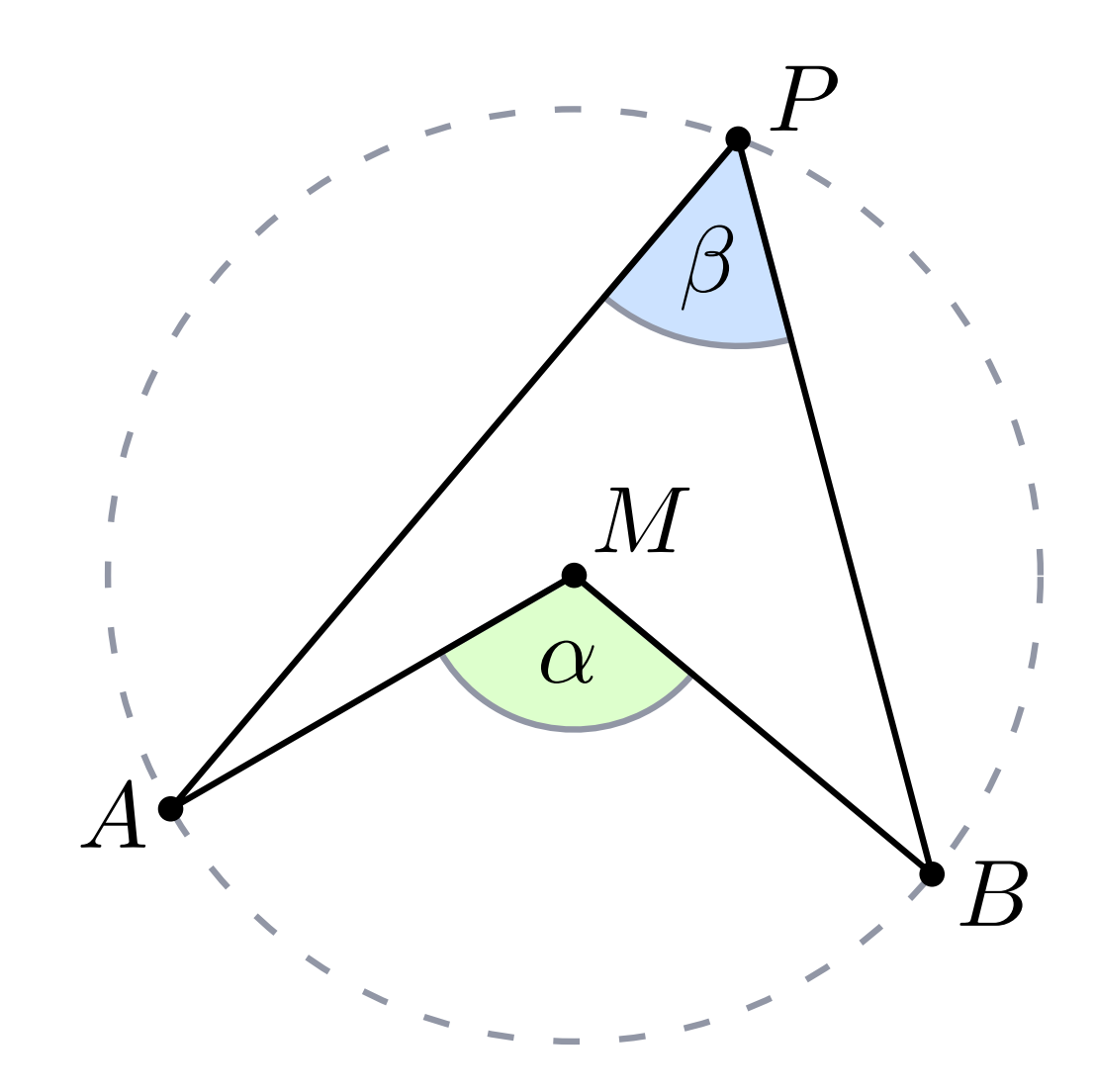

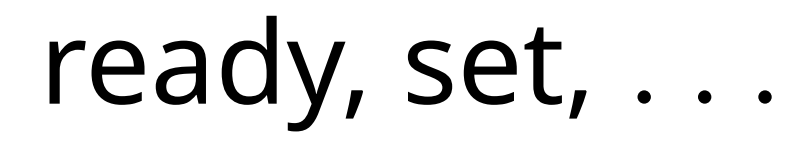

Ipe: download, no installation needed https://ipe.otfried.org/

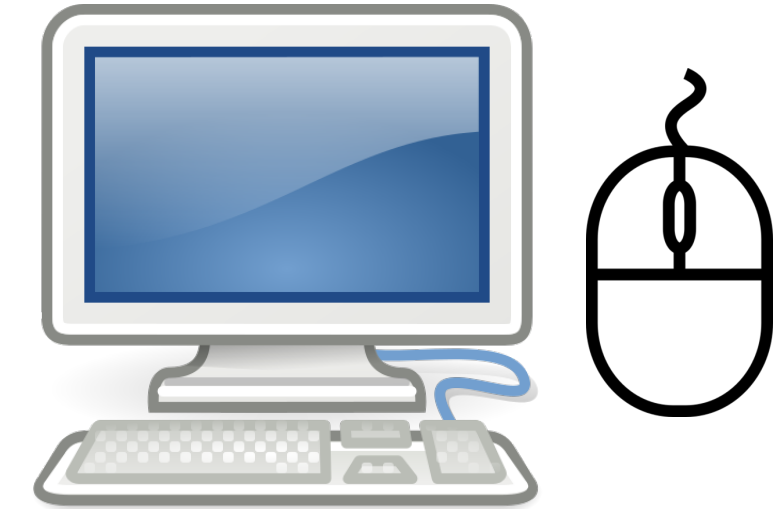

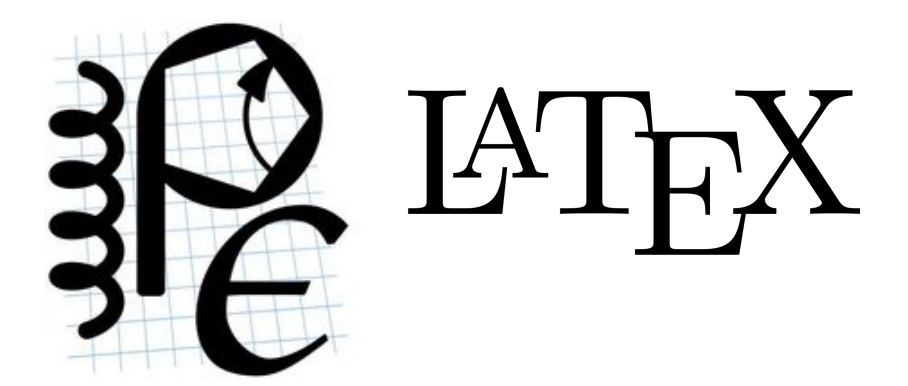

# ready, set, . . .

Ipe: download, no installation needed https://ipe.otfried.org/

requires LIT<sub>E</sub>X, but online compilation supported (see Help)

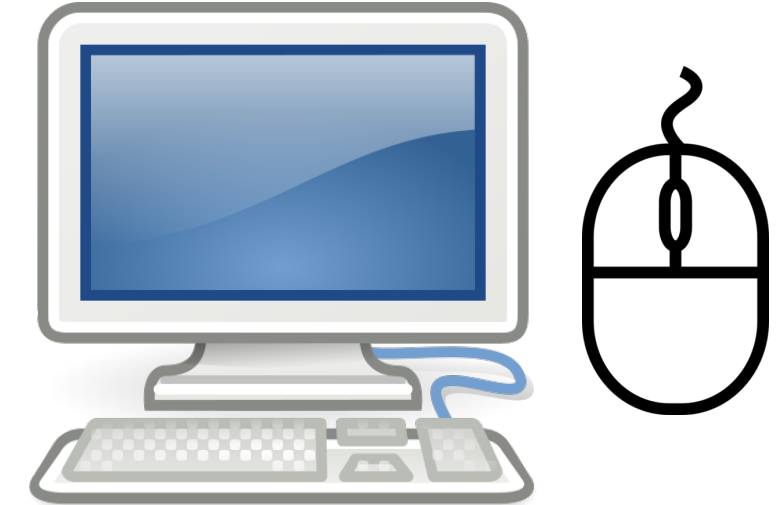

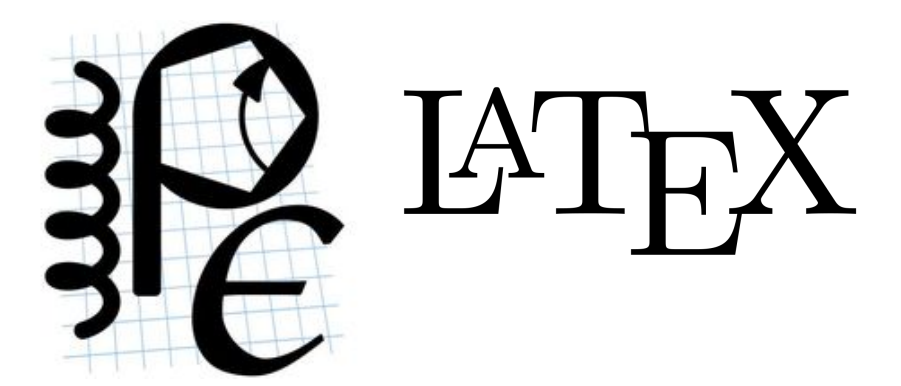

# ready, set, . . .

Ipe: download, no installation needed https://ipe.otfried.org/

requires LIT<sub>E</sub>X, but online compilation supported (see Help)

# Professor in Discrete and Computational Geometry developed by Otfried Cheong<br>Professor in Discrete and Computational Geometry<br>co-author of textbook on Computational Geometry

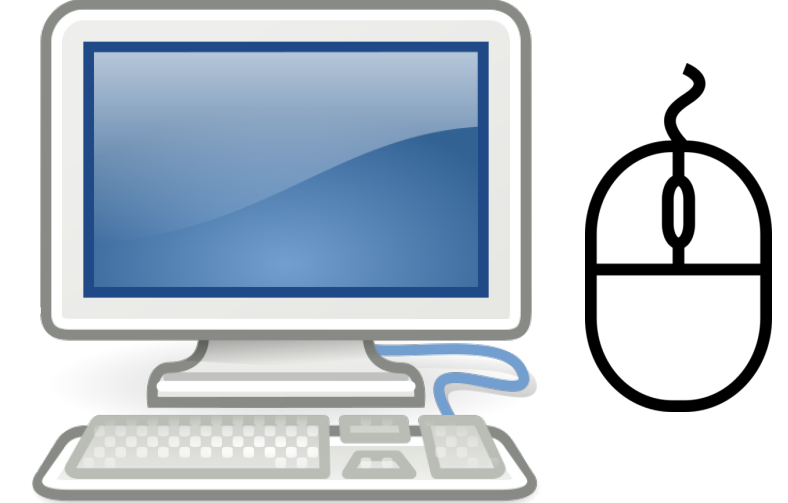

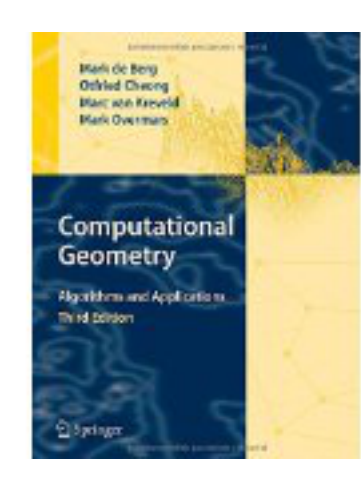

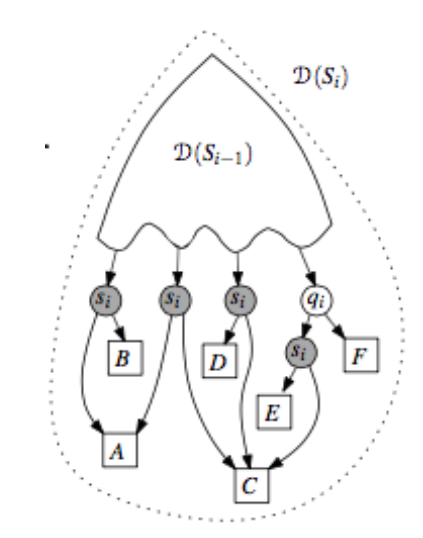

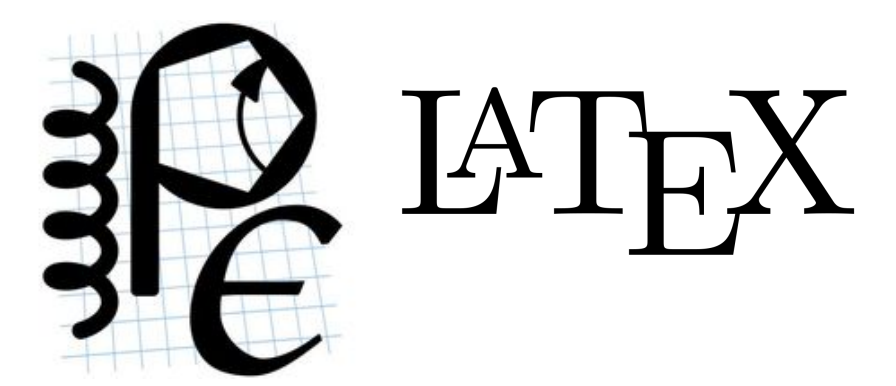

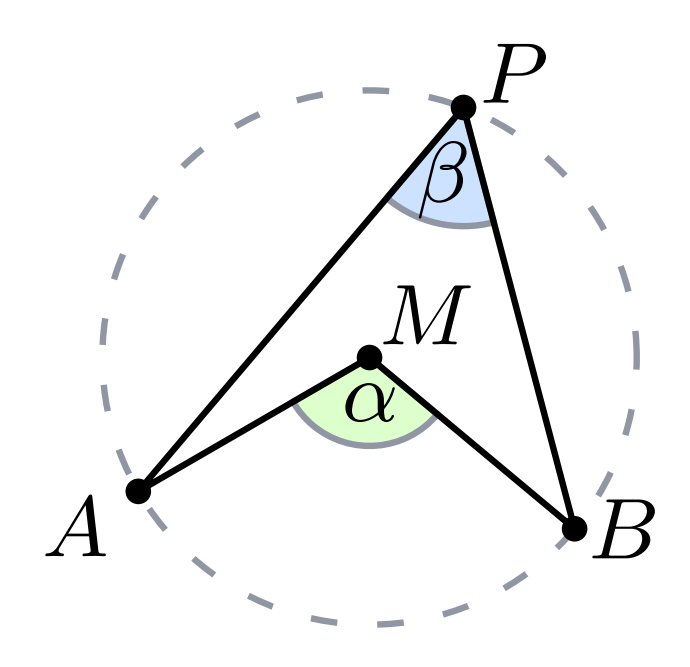

goal: get to know Ipe by drawing this figure

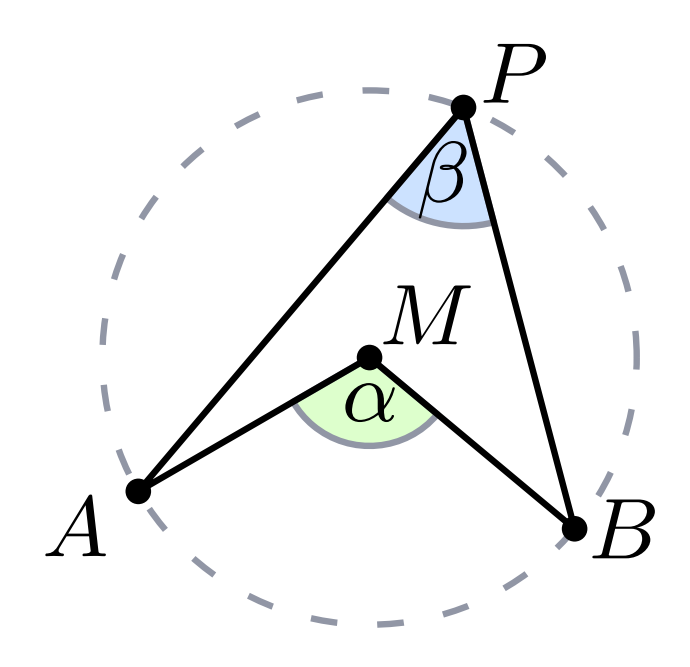

1.) draw a circle [o]

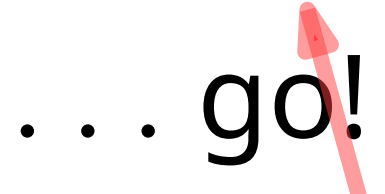

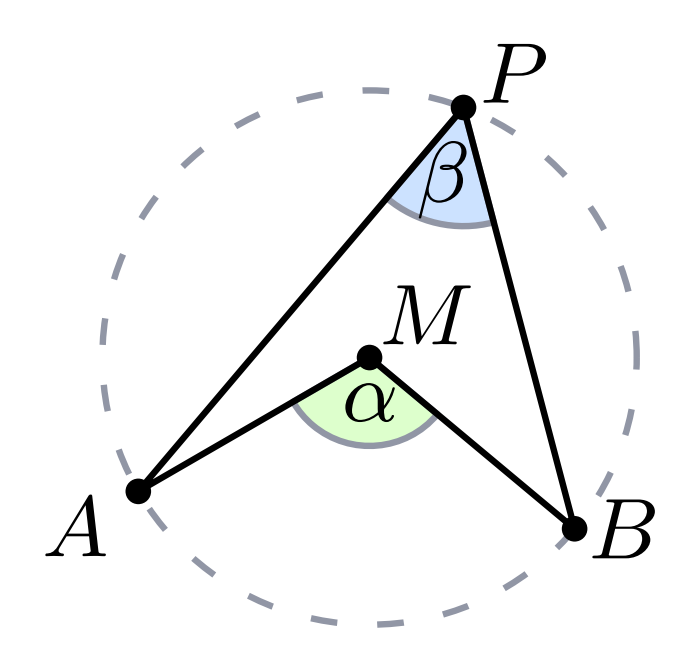

- 1.) draw a circle [o]
- 2.) draw marks [m], but use snapping

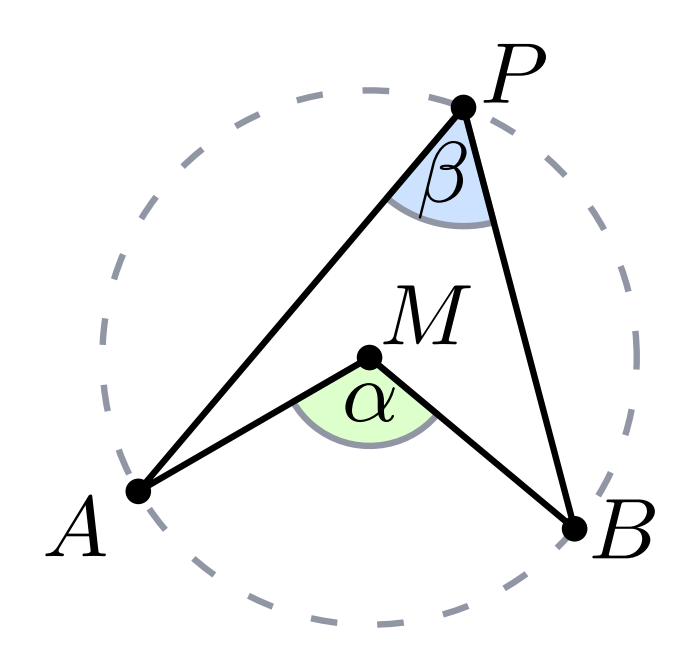

- 1.) draw a circle [o]
- 2.) draw marks [m], but use snapping center point: snap to control point [Shift + F4]

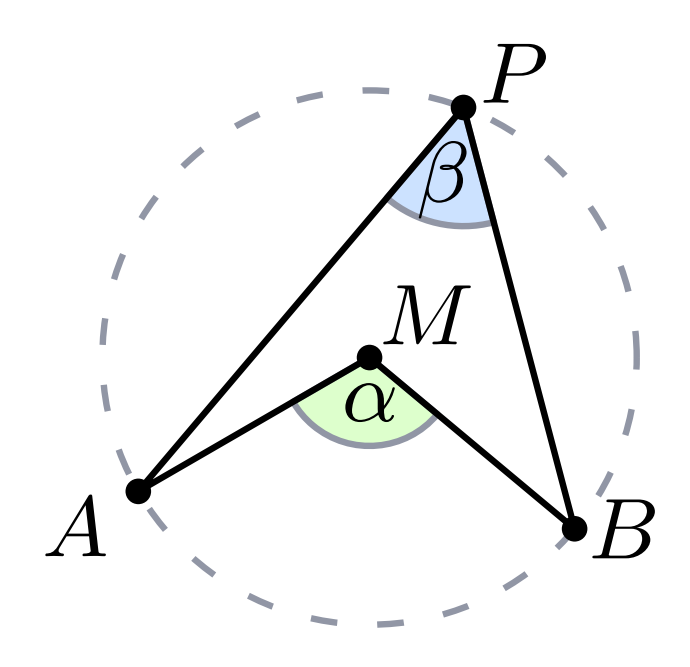

- 1.) draw a circle [o]
- 2.) draw marks [m], but use snapping center point: snap to control point [Shift + F4] boundary points: snap to boundary [F5]

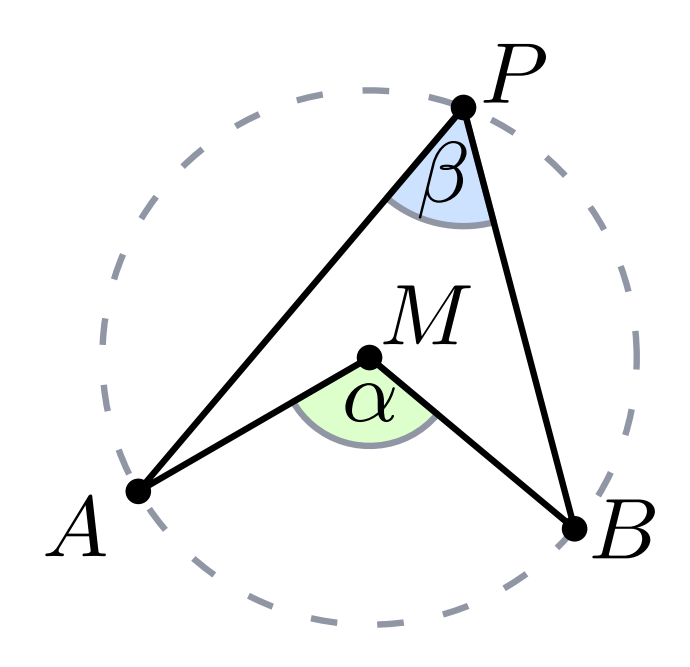

- 1.) draw a circle [o]
- 2.) draw marks [m], but use snapping center point: snap to control point [Shift  $+$  F4] boundary points: snap to boundary [F5]
- 3.) draw polyline [p] or polygon [shift + p] [left click] for points, [right click] for last point snap to vertex [F4]

. . . go!

goal: get to know Ipe by drawing this figure

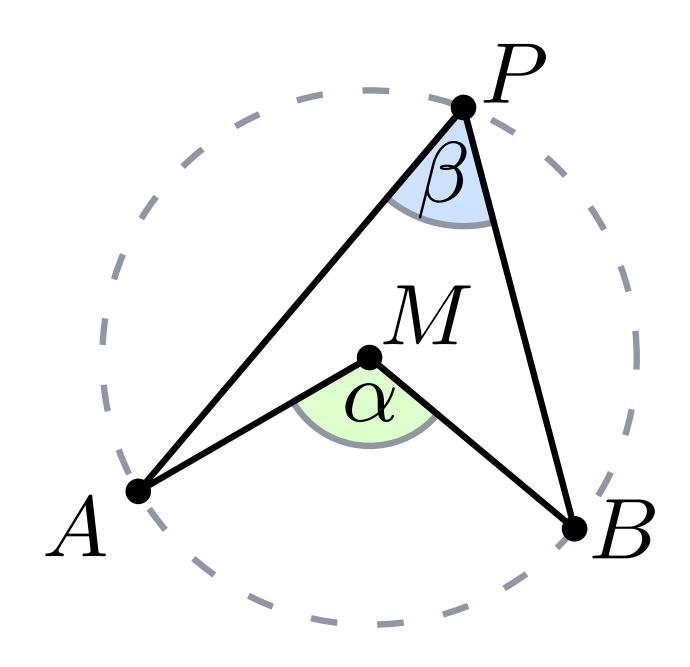

1.) draw a circle [o]

2.) draw marks [m], but use snapping center point: snap to control point [Shift + F4] boundary points: snap to boundary [F5]

- 3.) draw polyline [p] or polygon [shift + p] [left click] for points, [right click] for last point snap to vertex [F4]
- 4.) change properties of shapes (color, line thinkness, . . .) select [left click], then Properties in sidebar or [right click] on object

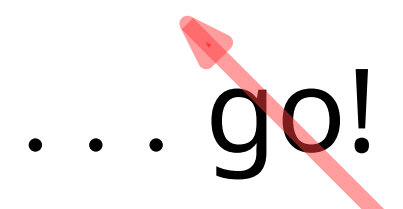

## goal: get to know Ipe by drawing this figure

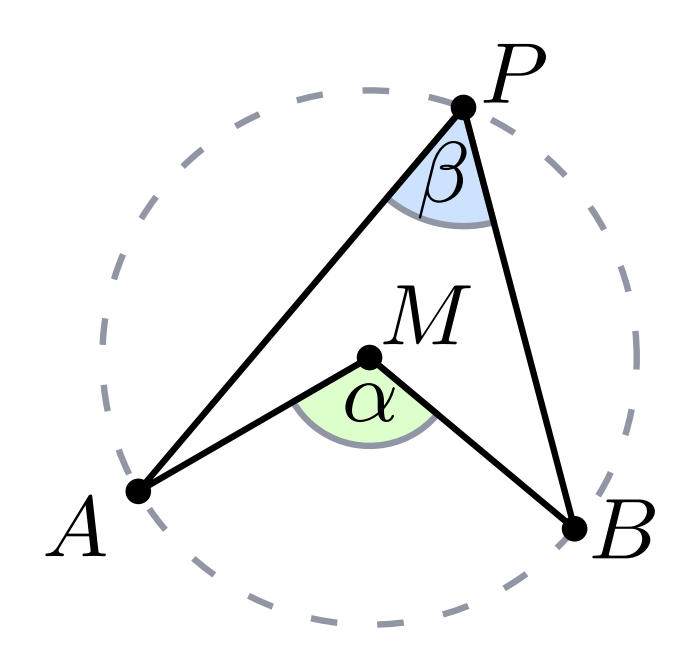

5. add math labels [\$]

. . . go!

 $\bullet$  goal: get to know Ipe by drawing this figure

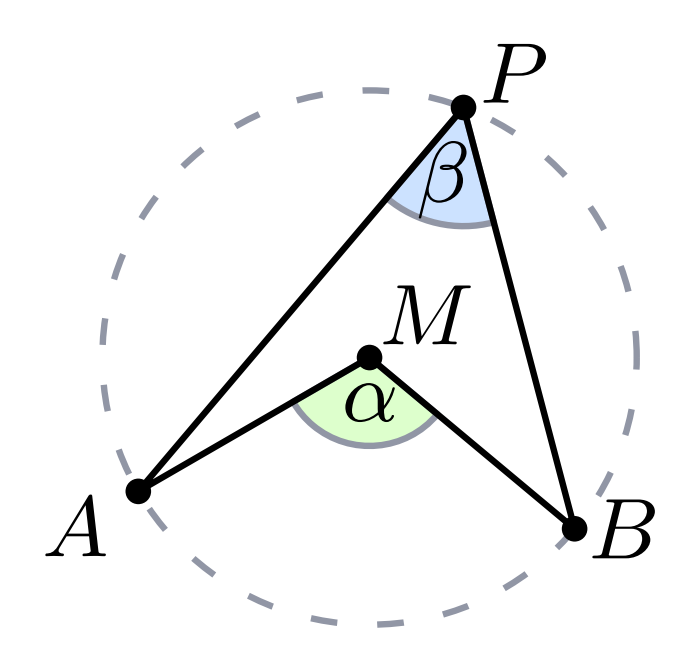

5. add math labels [\$]

### 6. fine-tune position of labels translate [t], switch back to select [s] afterwards or hold [alt] and drag

goal: get to know Ipe by drawing this figure

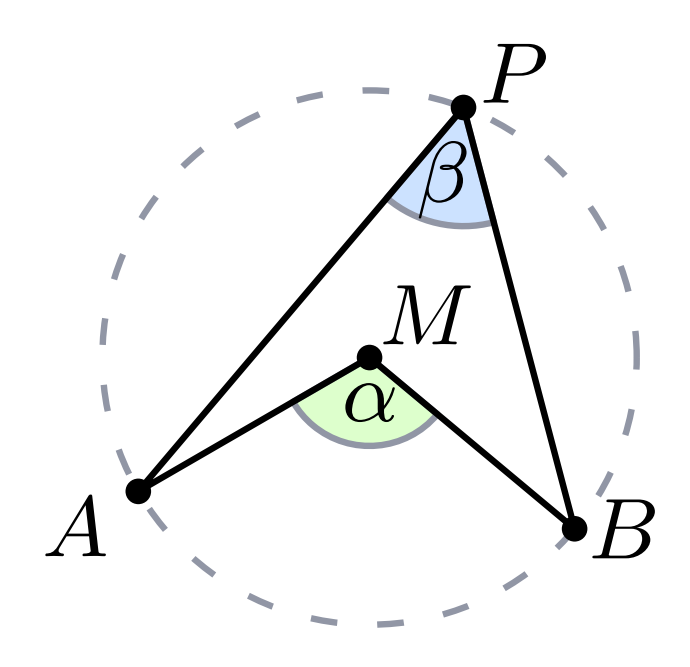

draw circular arc (snap to boundary) draw polyline (snap to vertex)

- 5. add math labels [\$]
- 6. fine-tune position of labels translate [t], switch back to select [s] afterwards or hold [alt] and drag
- 7. draw angles

goal: get to know Ipe by drawing this figure

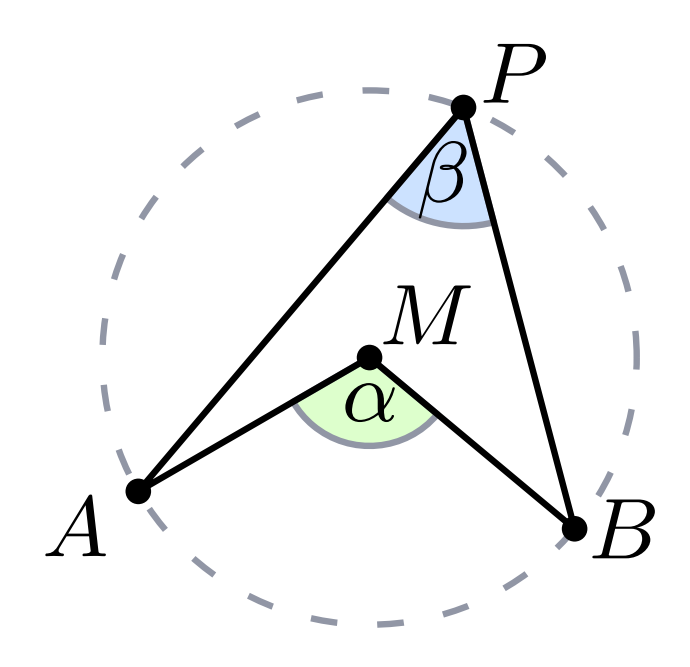

- 5. add math labels [\$]
- 6. fine-tune position of labels translate [t], switch back to select [s] afterwards or hold [alt] and drag
- 7. draw angles

draw circular arc (snap to boundary) draw polyline (snap to vertex) select both (use [shift + left click]) [right click] and "join paths"

. . . go!

goal: get to know Ipe by drawing this figure  $M$ 

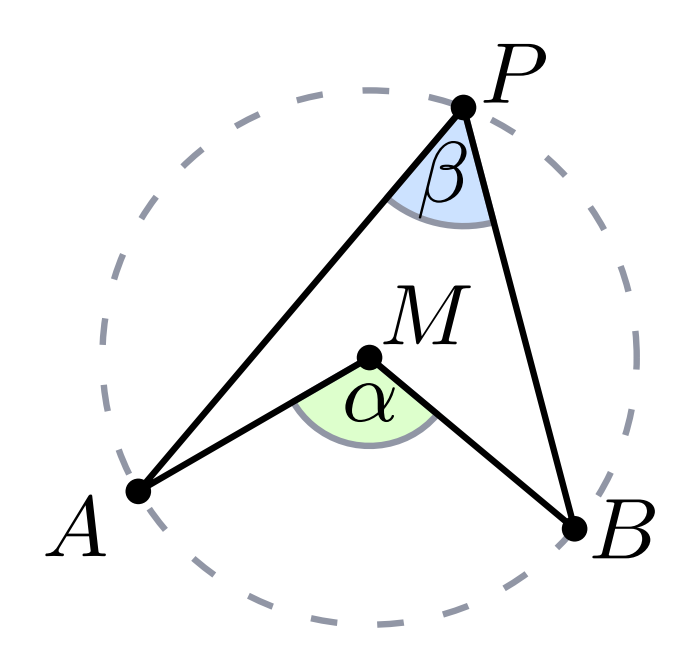

7. draw angles draw circular arc (snap to boundary) draw polyline (snap to vertex) select both (use [shift + left click]) [right click] and "join paths" fill shape + select fill color<br>move to back  $[Ctrl + B]$ 

- 5. add math labels [\$]
- 6. fine-tune position of labels translate [t], switch back to select [s] afterwards or hold [alt] and drag

- Box
- Line
- Polylines
- Splines
- Splinegon
- Arcs
- Circles
- Ink

- Box
- Line
- Polylines
- Splines
- Splinegon
- Arcs
- Circles
- 

# Marks (Useful for<br>graph nodes)<br>• Line<br>• Pol<br>• Spl<br>• Spl<br>• Arc<br>• Circ<br>• Ink graph nodes)

- Box
- Line
- Polylines
- Splines
- Splinegon
- Arcs
- Circles
- 

graph nodes)

### Text tools:

- Single-line text
- Marks (Useful for<br>graph nodes) <br>**•** Ein<br>tools:<br>ngle-line text<br>ath (inserts \$...\$<br>ound text) <br>ulti-line text<br>ulti-line text<br>**•** Spl<br>**•** Spl<br>**•** Spl<br>**•** Circ<br>**•** Circ • Math (inserts \$. . . \$ around text)
- Multi-line text

- Box
- Line
- Polylines
- Splines
- Splinegon
- Arcs
- Circles
- 

graph nodes)

### Text tools:

- Single-line text
- Marks (Useful for<br>graph nodes) <br>**•** Ein<br>tools:<br>ngle-line text<br>ath (inserts \$...\$<br>ound text) <br>ulti-line text<br>ulti-line text<br>**•** Spl<br>**•** Spl<br>**•** Spl<br>**•** Circ<br>**•** Circ • Math (inserts \$. . . \$ around text)
- Multi-line text

### Basic tools:

- Select
- Translate, Rotate, Stretch, . . .
- Move graph node
- Pan
- Shred

- Box
- Line
- Polylines
- Splines
- Splinegon
- Arcs
- Circles
- 

graph nodes)

### Text tools:

- Single-line text
- Marks (Useful for<br>graph nodes) <br>**•** Ein<br>tools:<br>ngle-line text<br>ath (inserts \$...\$<br>ound text) <br>ulti-line text<br>ulti-line text<br>**•** Spl<br>**•** Spl<br>**•** Spl<br>**•** Circ<br>**•** Circ • Math (inserts \$. . . \$ around text)
- Multi-line text

#### Basic tools:

- Select
- Translate, Rotate, Stretch, . . .
- Move graph node
- Pan
- Shred

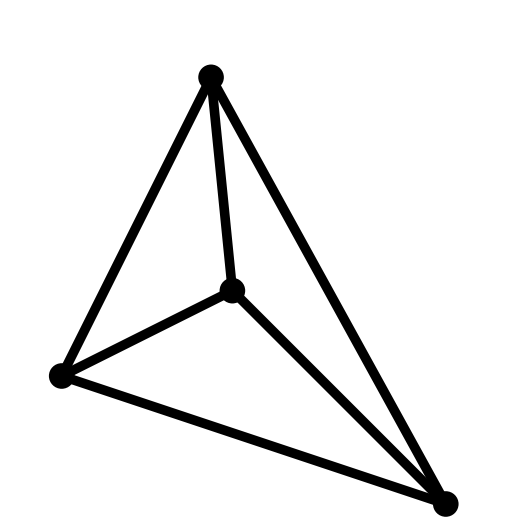

- Box
- Line
- Polylines
- Splines
- Splinegon
- Arcs
- Circles
- 

# graph nodes)

### Text tools:

- Single-line text
- Marks (Useful for<br>graph nodes) <br>**•** Ein<br>tools:<br>ngle-line text<br>ath (inserts \$...\$<br>ound text) <br>ulti-line text<br>ulti-line text<br>**•** Spl<br>**•** Spl<br>**•** Spl<br>**•** Circ<br>**•** Circ • Math (inserts \$. . . \$ around text)
- Multi-line text

#### Basic tools:

- Select
- Translate, Rotate, Stretch, . . .
- Move graph node
- Pan
- Shred

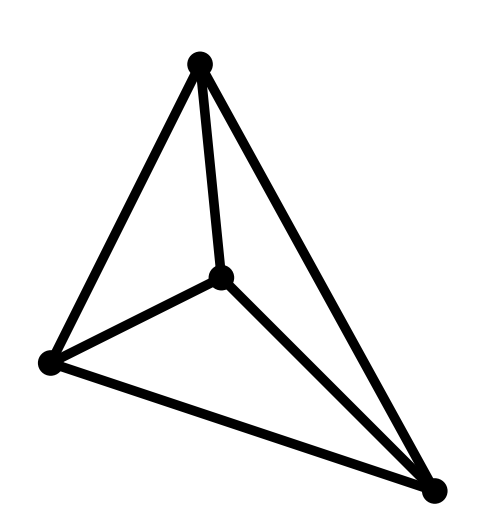

Snapping and grid options • Snap to intersection

- Snap to vertex
- Snap to line, arc
- 
- Snap to grid

• . . .

Ipelets: extensions, some built in

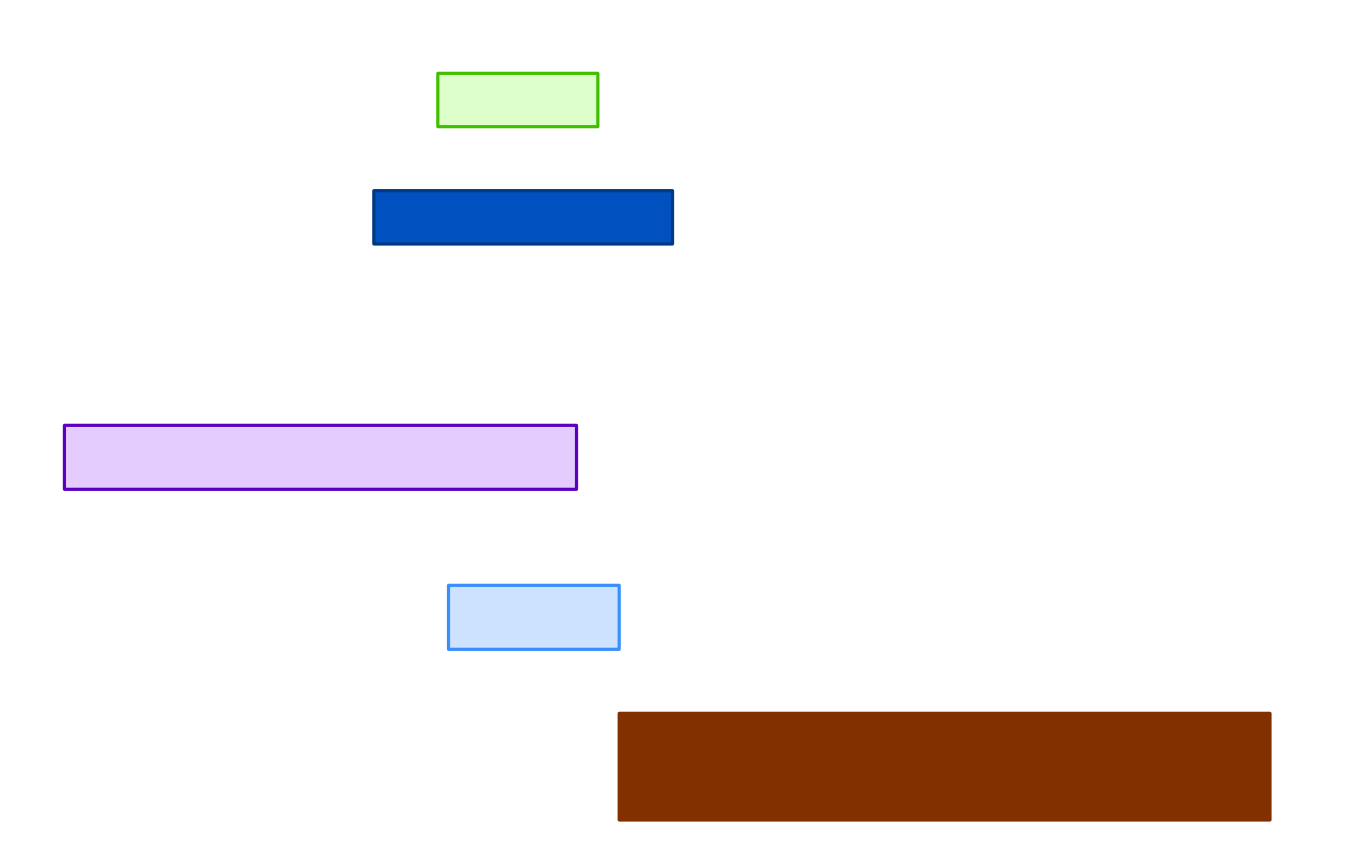

Align H Center

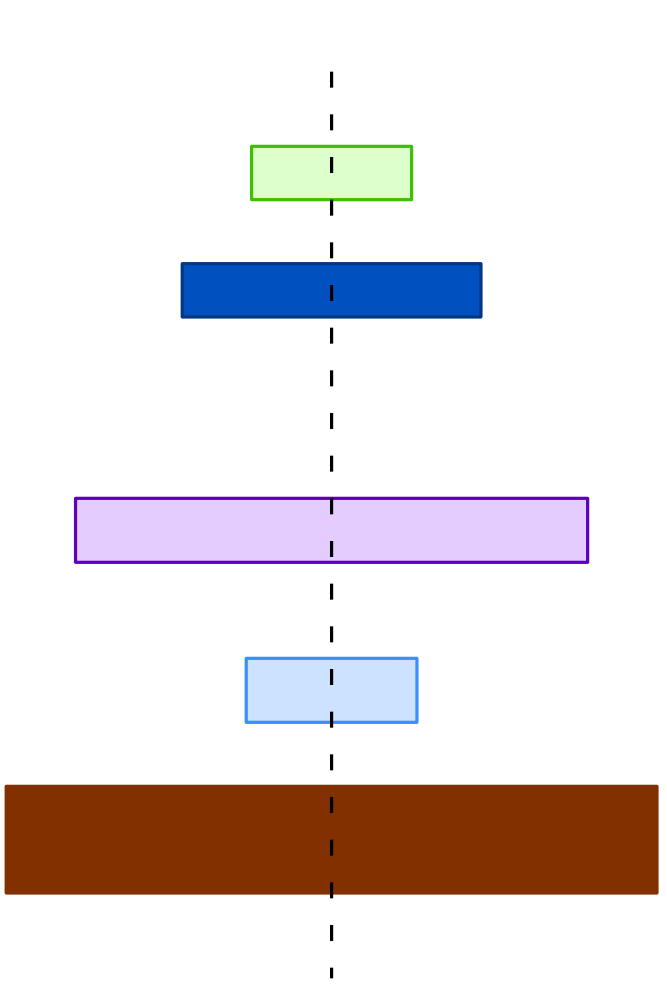

**Distribute** Vertically

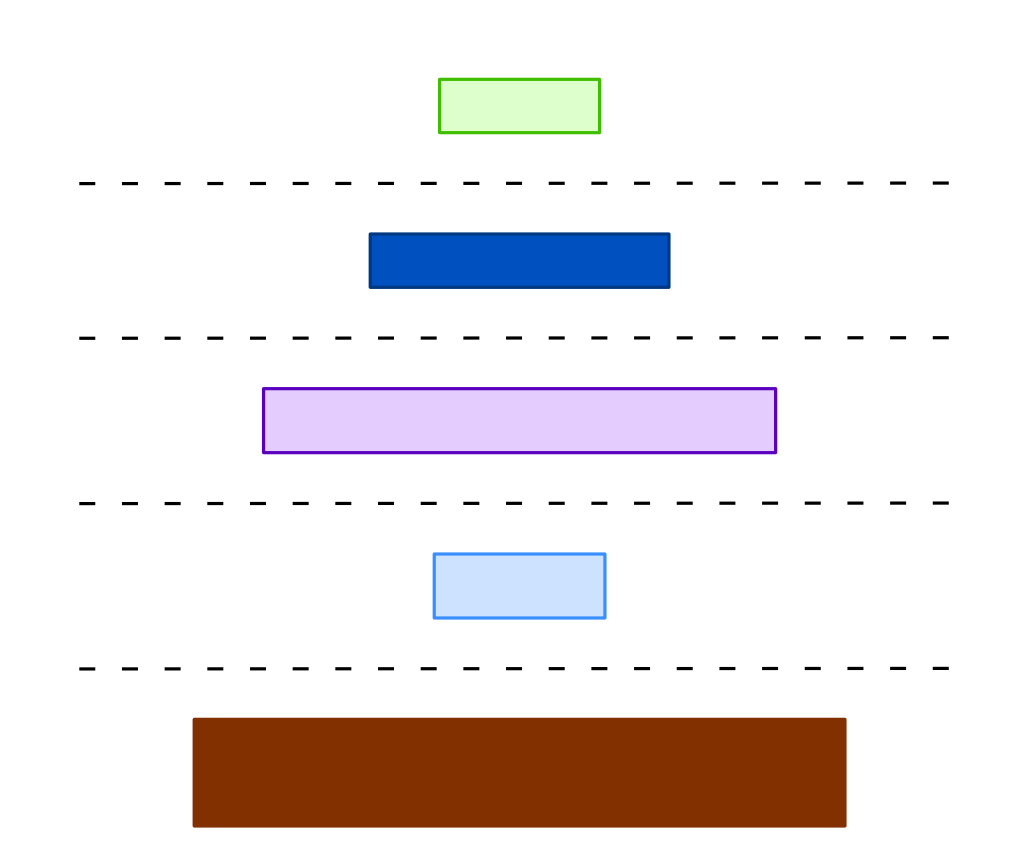

Distribute Top to Bottom T o  $U^$ c h i n g

Align Right

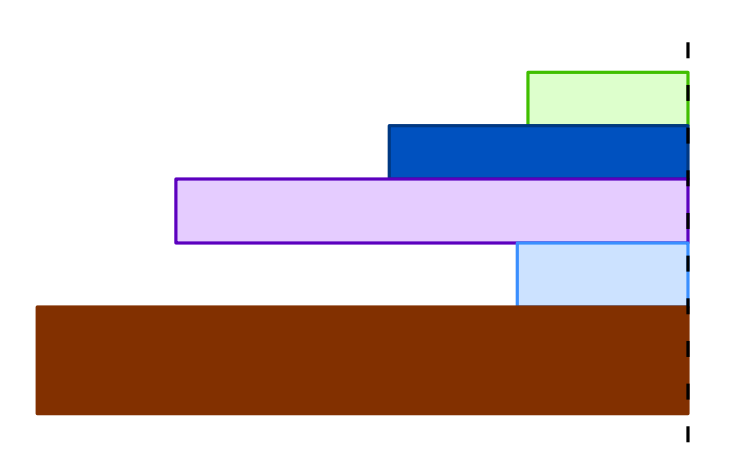

Align V Center

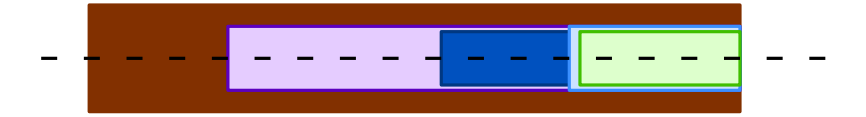

- Collection of objects
- Can hide and show layers
- The active layer is currently being edited
- Not necessarily in depth order
- You can rename and sort

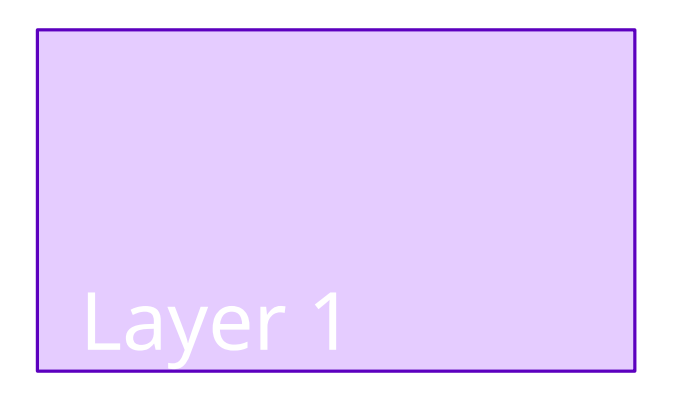

- Collection of objects
- Can hide and show layers
- The active layer is currently being edited
- Not necessarily in depth order
- You can rename and sort

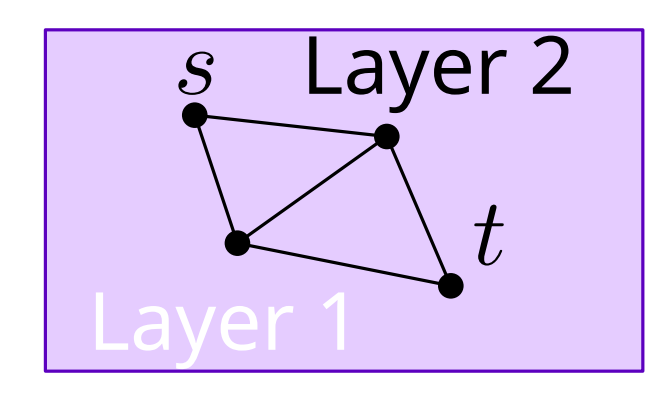

- Collection of objects
- Can hide and show layers
- The active layer is currently being edited
- Not necessarily in depth order
- You can rename and sort

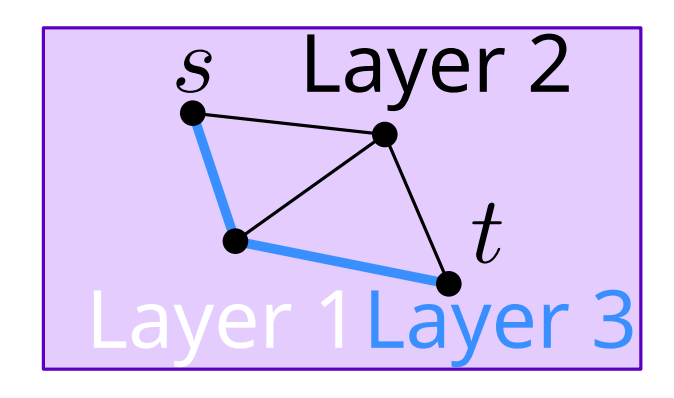

- Collection of objects
- Can hide and show layers
- The active layer is currently being edited
- Not necessarily in depth order
- You can rename and sort

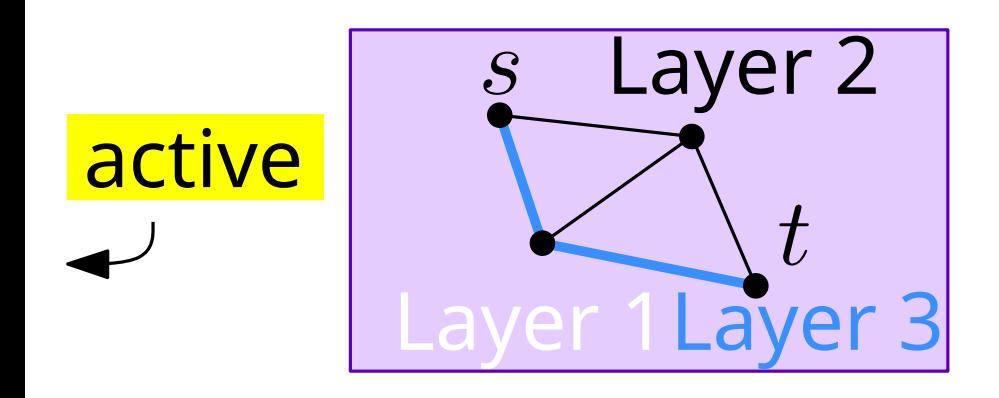

- Collection of objects
- Can hide and show layers
- The active layer is currently being edited
- Not necessarily in depth order
- You can rename and sort

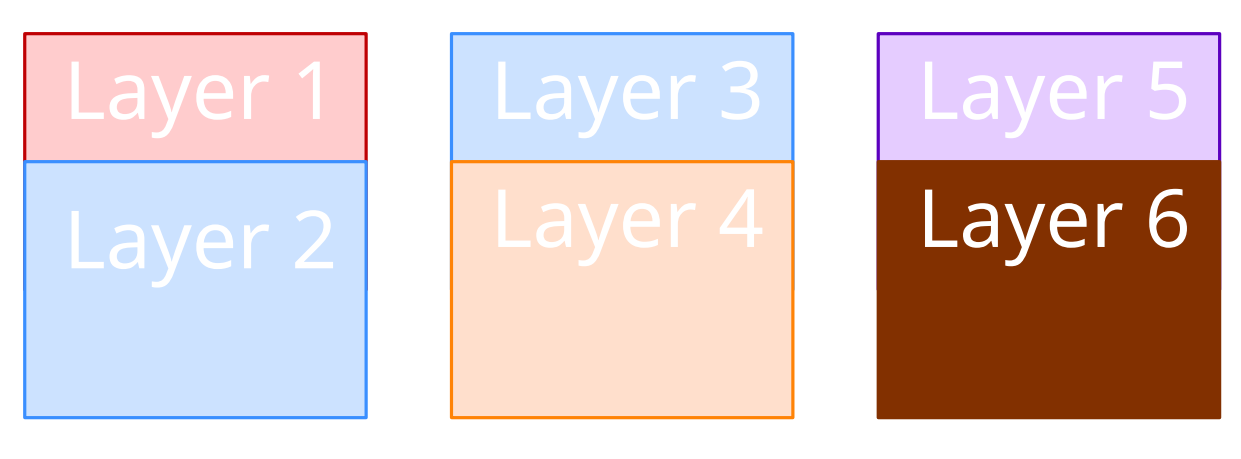

View 1

#### A view is...

- a collection of visible layers
- helpful for presentations
- used to create animations
- associated with one page in the PDF

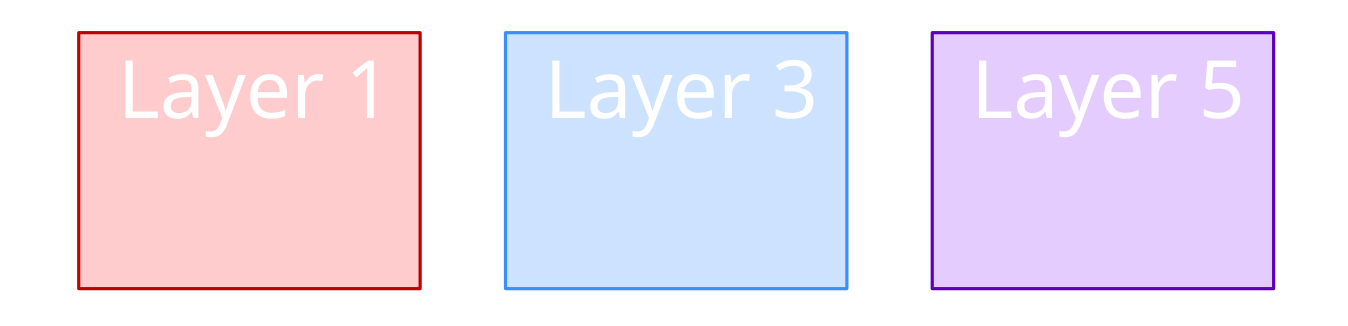

View 2

#### A view is...

- a collection of visible layers
- helpful for presentations
- used to create animations
- associated with one page in the PDF

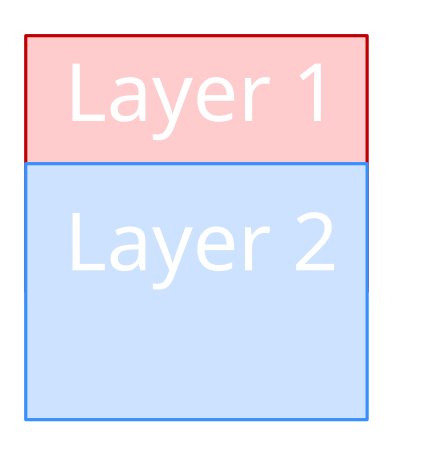

View 3

#### A view is...

- a collection of visible layers
- helpful for presentations
- used to create animations
- associated with one page in the PDF

- a collection of views
- one or more pages in the PDF output
- each slide of a presentation
- set title: Ctrl-P

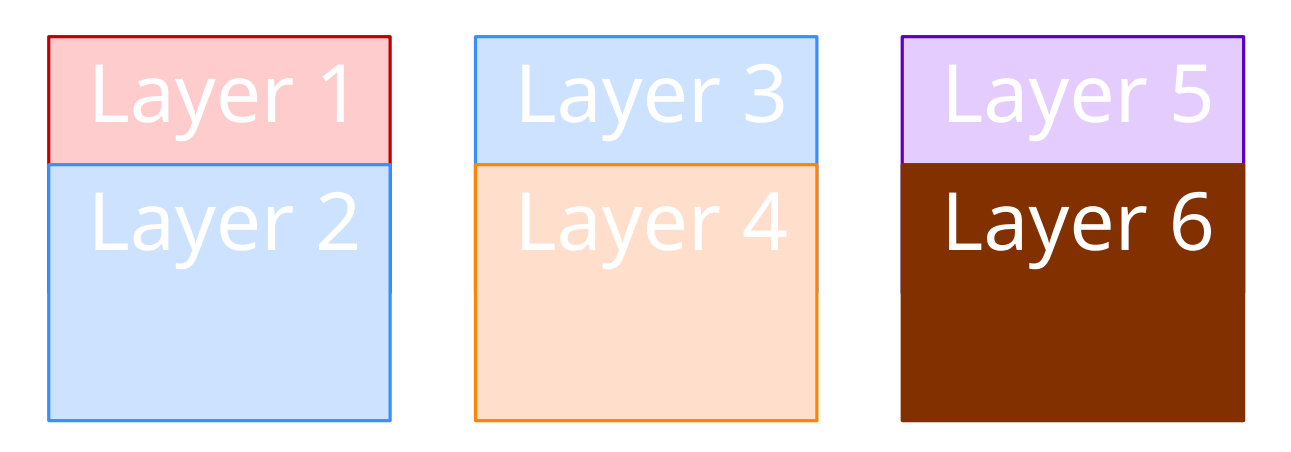

View 1 / Page 1

- a collection of views
- one or more pages in the PDF output
- each slide of a presentation
- set title: Ctrl-P

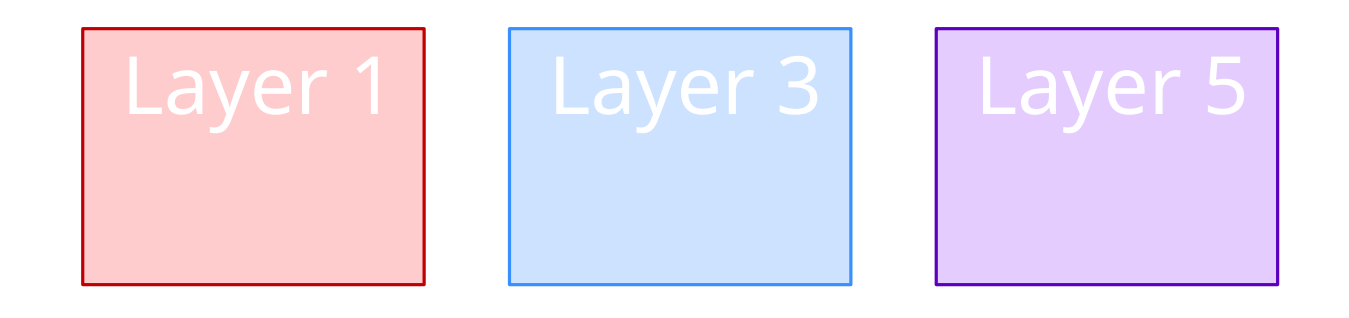

View 2 / Page 1

- a collection of views
- one or more pages in the PDF output
- each slide of a presentation
- set title: Ctrl-P

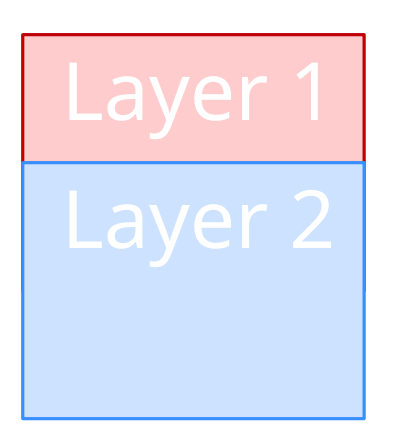

View 3 / Page 1

- a collection of views
- one or more pages in the PDF output
- each slide of a presentation
- set title: Ctrl-P

• Written in Ipe's XML format

- Written in Ipe's XML format
- Load: Edit → Style sheets

- Written in Ipe's XML format
- Load: Edit  $\rightarrow$  Style sheets
- 

• Example: seminar.isy Tip: Check in the ipe subfolder / styles

- Written in Ipe's XML format
- Load: Edit  $\rightarrow$  Style sheets
- 

- presentation—slide layout
- symbols
- colors
- dashes
- thickness
- transparency
- grids
- fonts

• . . .

#### • Example: seminar.isy Tip: Check in the ipe subfolder /styles

#### Style sheets can specify:

- Written in Ipe's XML format
- Load: Edit  $\rightarrow$  Style sheets
- 

- presentation—slide layout
- symbols
- colors
- dashes
- thickness
- transparency
- grids
- fonts

• Example: seminar.isy Tip: Check in the ipe subfolder /styles

#### Style sheets can specify:

Tip: you can save the style sheets of any ipe file!

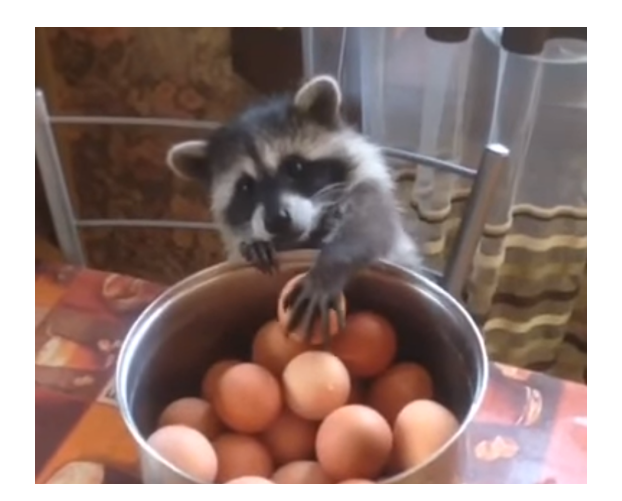

 $\bullet$  ...

# Selecting Objects

- Need to click the boundary of an object
- Hard to select marks (can use space to searly a single expect<br>Need to click the boundary of an object<br>Hard to select marks (can use space to<br>select from multiple objects)

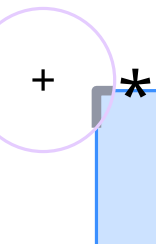

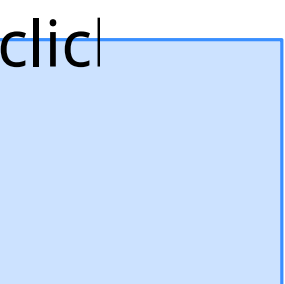

#### Selecting a single object

# Selecting Objects

- Need to click the boundary of an object
- Hard to select marks (can use space to searly a single expect<br>Need to click the boundary of an object<br>Hard to select marks (can use space to<br>select from multiple objects)

#### Selecting a single object

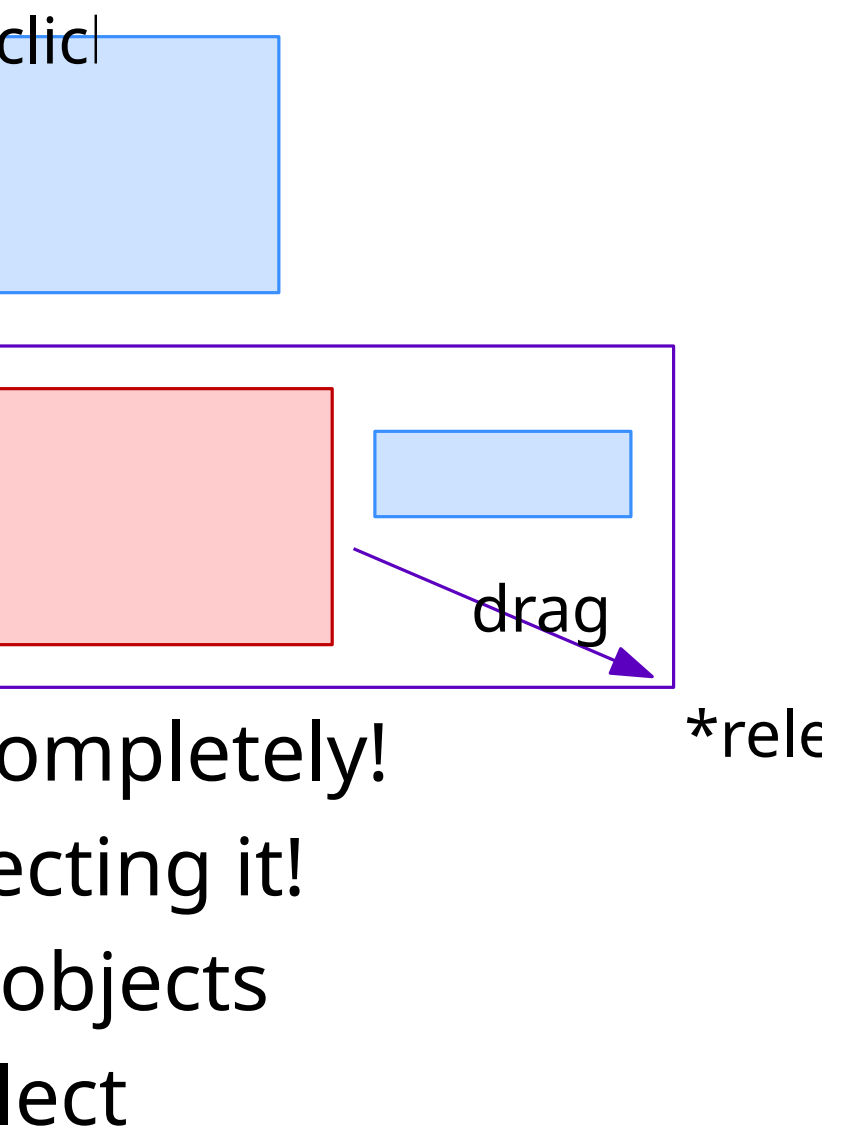

 $\star$ clic

### Selecting multiple objects

- Hold Shift to select multiple objects
- Selection box from left to right must contain the items completely!
- Selection box from right to left selects everything intersecting it!
- Might be hard to select a few objects that overlap other objects
- Solution: Use layers to hide objects you don't want to select [Ctrl + Shift + A] Select all from active layer

Select by type / attribute in Ipelets menu

# Quirks

#### Pasting from other Ipe files

- Make sure you have the same style sheets
- If missing colors, etc., objects will not look the same
- Can be difficult to troubleshoot.

### Object properties

- UI elements don't match the current selection
- UI always shows the last property picked

# Quirks

#### Pasting from other Ipe files

- Make sure you have the same style sheets
- If missing colors, etc., objects will not look the same
- Can be difficult to troubleshoot.

### Object properties

- UI elements don't match the current selection
- UI always shows the last property picked

# Useful Shortcuts

[S] to switch to "select mode": Select objects by left click [T] to switch to "translate mode": Selected object can be moved around Note: Many shortcuts are documented in the tooltips, but not all<br>
[S] to switch to "select mode": Select objects by left click<br>
[T] to switch to "translate mode": Selected object can be moved around<br>
[Alt+1–9] to move the

[P] to get the polyline tool

 $[L+Click]$  to insert a one line text label<br>[G+Click] to insert a text box (internally, this is just a latex minipage) [F10] to insert horizontally pinned textbox of textwidth size

# Aligning and Positioning

[Alt+Shift+V] distribute the selected objects vertically [Shift+V] center the selected objects vertically relative to the last selected object [Shift+H] center the selected objects horizontally relative to the last selected object [Shift+C] center the selected objects relative to the last selected object Ipe has several snap modes, most importantly:<br>
[F4] snap to a vertex, e.g. a corner of a polyline or a marker<br>
[F5] snap to a boundary, e.g. a polyline or a circle<br>
[F7] snap to the grid<br>
[F8] snap to the angular coordina

See "Ipelets  $\rightarrow$  Align & Distribute" and "Ipelets  $\rightarrow$  Move" for more

# Pages, Layers, and Views

[Ctrl+B] move object to the back of the page; [Ctrl+Shift+B] move backwards [Ctrl+Shift+C/V/X] copy, cut, paste a whole page<br>[Ctrl+B] move object to the back of the page; [Ctrl+Shift+B] move backwards<br>[Ctrl+F] move object to the front of the page; [Ctrl+Shift+F] move forwards

[Ctrl+P] Page properties<br>[Ctrl+Shift+P] Document properties; here you can edit the latex preamble of the document

[Ctrl+I] create a new page [Ctrl+Shift+N] create a new layer and view on the current page [Ctrl+Shift+A] select objects in the currently active layer, i.e. layer marked in the left sidebar

# More hints

[Ctrl+E] to enter the edit mode of most objects [Q] to pick properties (e.g. colors or dashes) from the selected object [Ctrl+Q] to apply picked properties to the selected objects [\] to center the page A few useful shortcuts, not necessarily hinted in the menus:<br>[Ctrl+E] to enter the edit mode of most objects<br>[Q] to pick properties (e.g. colors or dashes) from the selected object<br>[Ctrl+Q] to apply picked properties to t

See "Help  $\rightarrow$  Preferences" for further hints on how to edit the settings

# What will you draw?